# WebApp zur topsnap LR®

# Mausefalle mit Benachrichtigungssystem

### Allgemeines

In der topsnap LR WebApp lassen sich die topsnap LR Fallen verwalten. Die WebApp lässt sich über alle gängigen Browser bedienen, dies über Mobiltelefon, Tablets wie auch Laptops und Desktopcomputer. Die Bedienung ist unabhängig vom Betriebssystem, Voraussetzung sind lediglich ein aktueller Internetbrowser (z.B. Firefox, Chrome, Edge) und eine Internetverbindung.

Auf dem Mobiltelefon oder Tablet kann auch eine Verknüpfung zum Startbildschirm hergestellt werden, um die Website wie eine App direkt aufrufen zu können. Hierzu über den Browser die Website aufrufen und im Menü auf «Zum Startbildschirm hinzufügen» (Android) oder im «Teilen» Feld «Zum Home-Bildschirm» (in Safari bei iPhone) wählen.

### Konto einrichten

- 1. www.topsnap.app wählen
- 2. Unten rechts auf «Konto anlegen» klicken

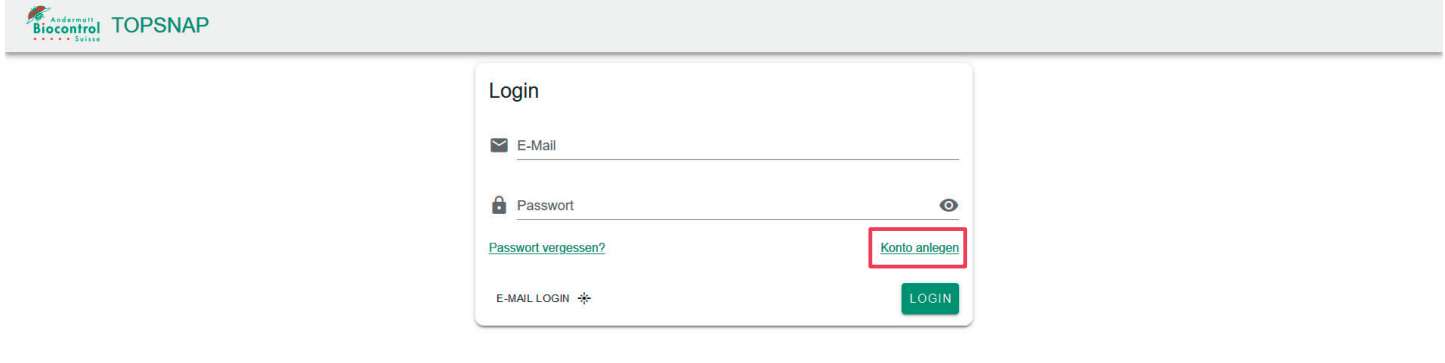

- 3. Erforderliche Daten eingeben und registrieren klicken. Zur Kontovalidierung erhalten Sie eine Email.
- 4. Nun kann mit der Emailadresse und dem Passwort angemeldet werden.
- 5. Alternativ kann auf E-MAIL LOGIN unten Links geklickt werden und man erhält per Email einen Link zum Konto.

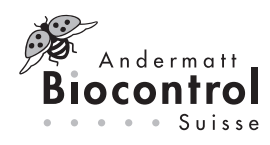

## Kontoeinstellungen

Im Menü «Mein Konto» können Einstellungen zur Sprache und zur Benachrichtigung des Fallenstatus geändert werden. Die Falle schickt bei Fallenauslösung, keinem Signal oder leerer Batterie eine Benachrichtigung. Zusätzlich wird bei aktivierter Benachrichtigungseinstellung einmal pro Tag ein Update zum Fallenstatus an die eingetragenen Emailadressen versendet.

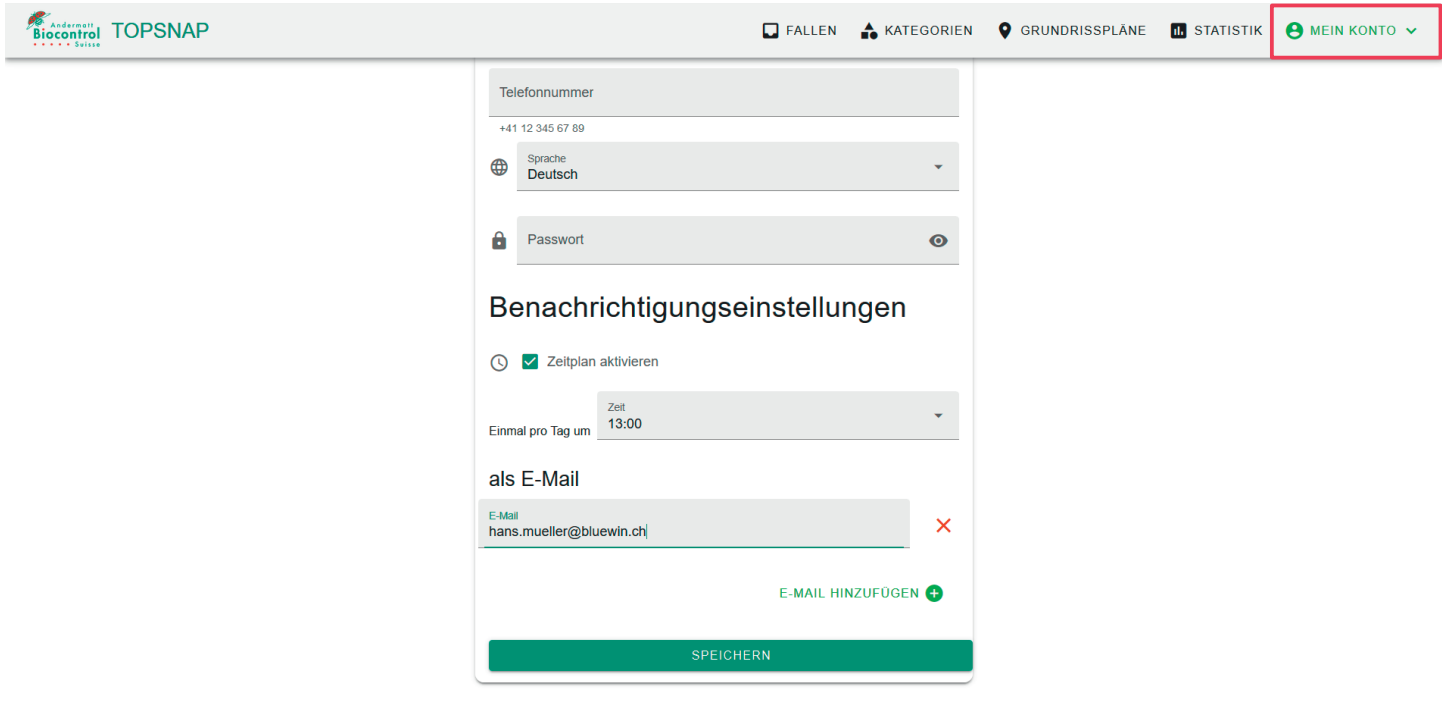

# Hinzufügen einer neuen Falle

1. Im Menü Fallen mit klicken auf NEU eine neue Falle hinzufügen

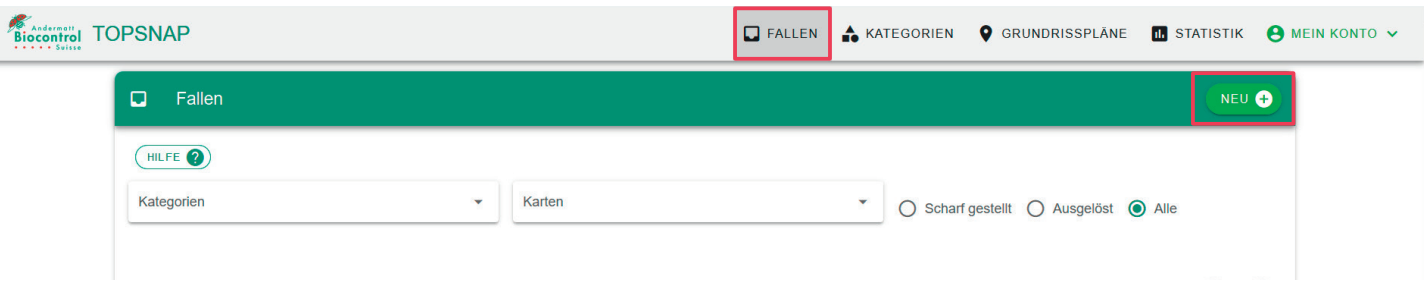

- 2. Seriennummer der Falle eingeben oder rechts auf den QR Code klicken und QR Code einscannen.
- Seriennummer und QR Code befinden sich auf der Deckelunterseite der Falle.
- 3. Titel und gegebenfalls Kategorie und Beschreibung hinzufügen

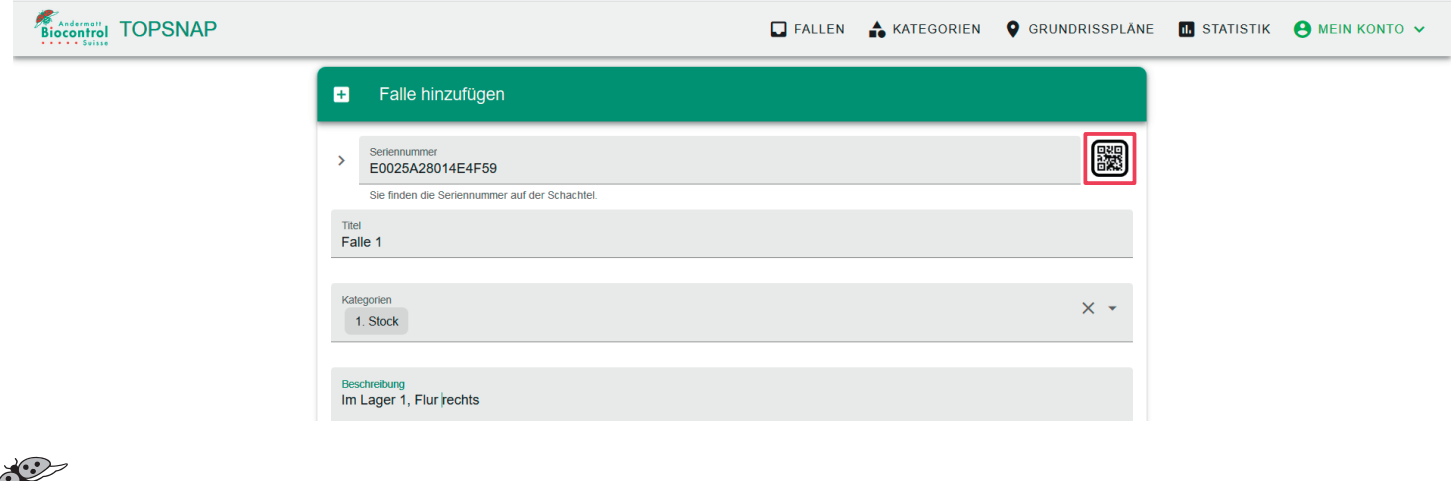

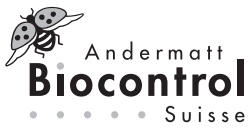

L

L

a. Neue Kategorien können im Menü Kategorien erstellt werden. Dazu oben rechts auf NEU klicken und Titel und Beschreibung der Kategorie eintragen und speichern.

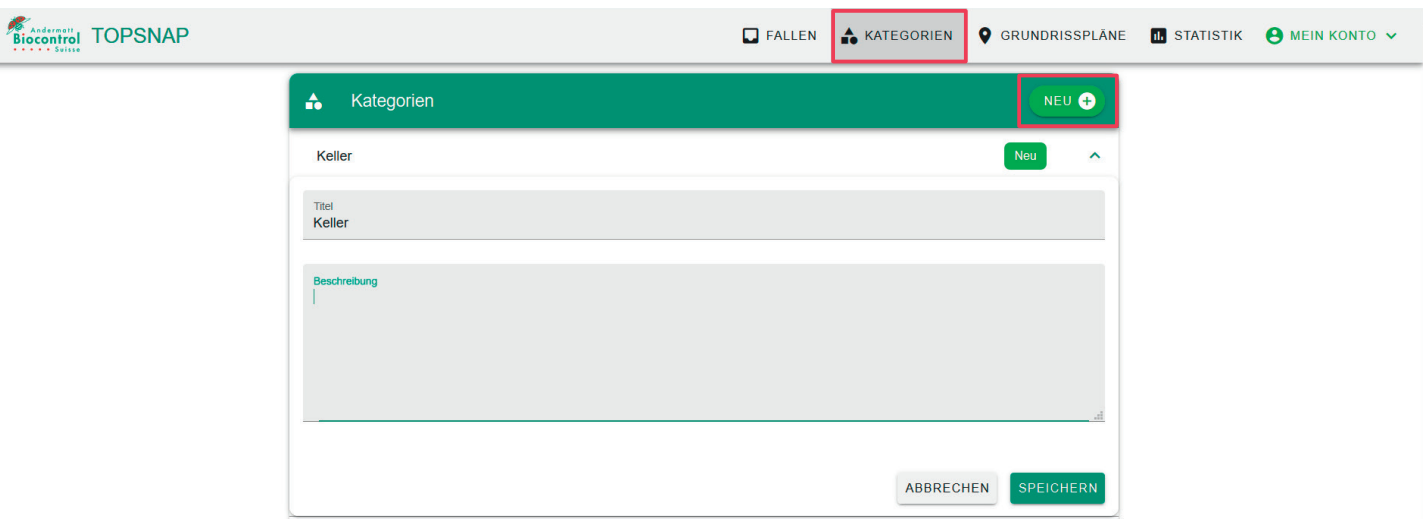

4. Fallenort festlegen: Entweder kann der Standort auf einem davor hochgeladenen Grundrissplan, Karte etc. hinzugefügt werden (Ort zu einem Grundrissplan hinzufügen anklicken) oder über Google Maps festgelegt werden (Geolokalisierung hinzufügen anklicken).

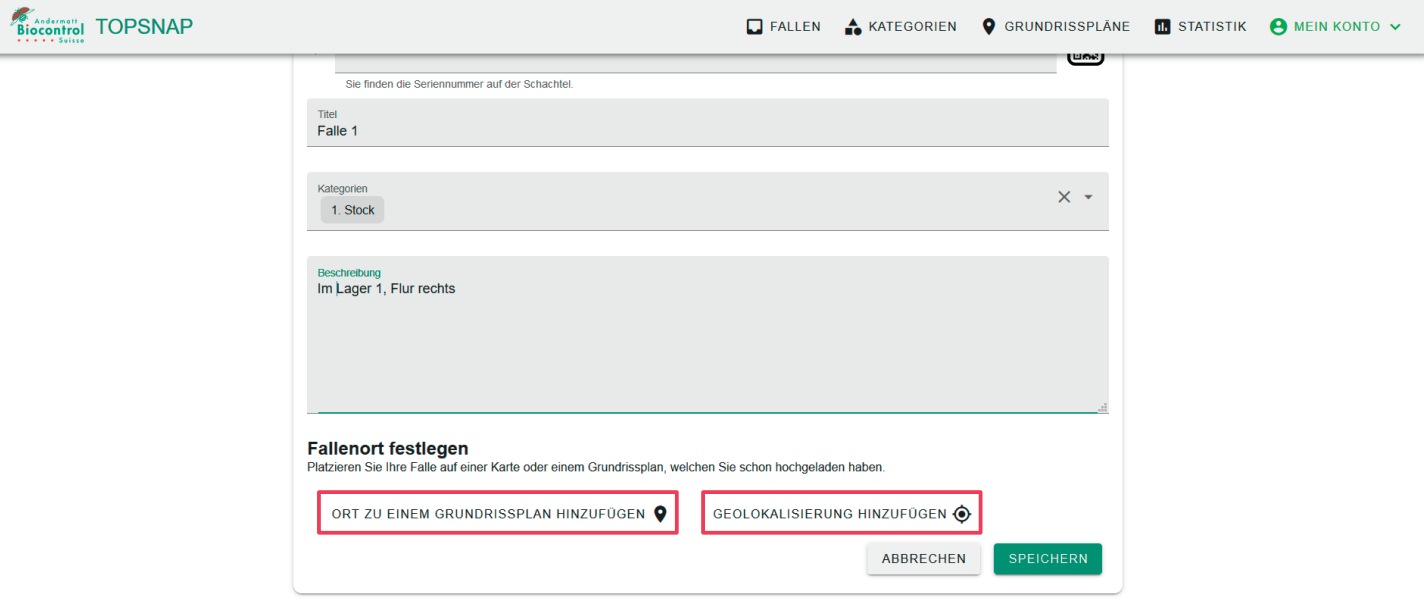

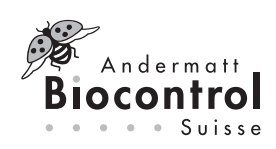

a. Karte auswählen und blaue Nadel auf den genauen Standort ziehen

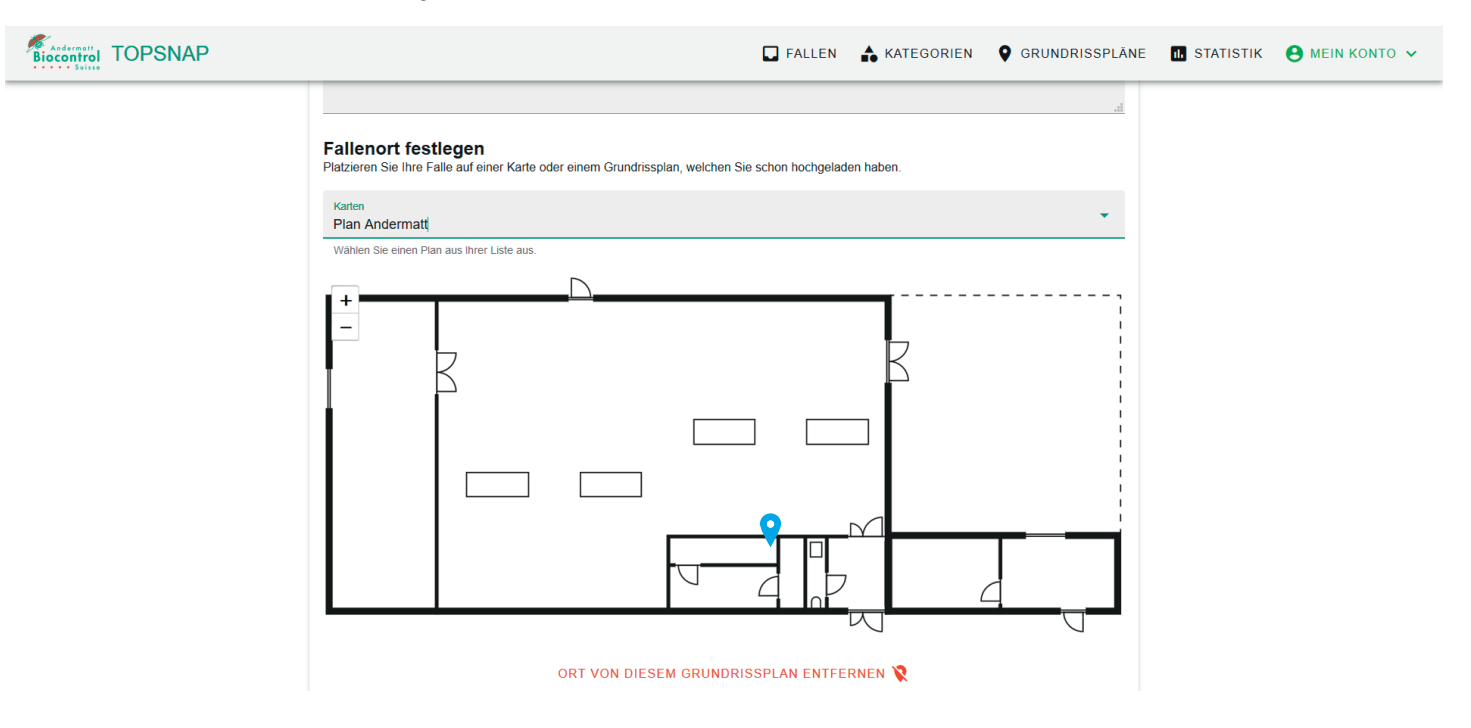

b. Standort in Google Maps festlegen

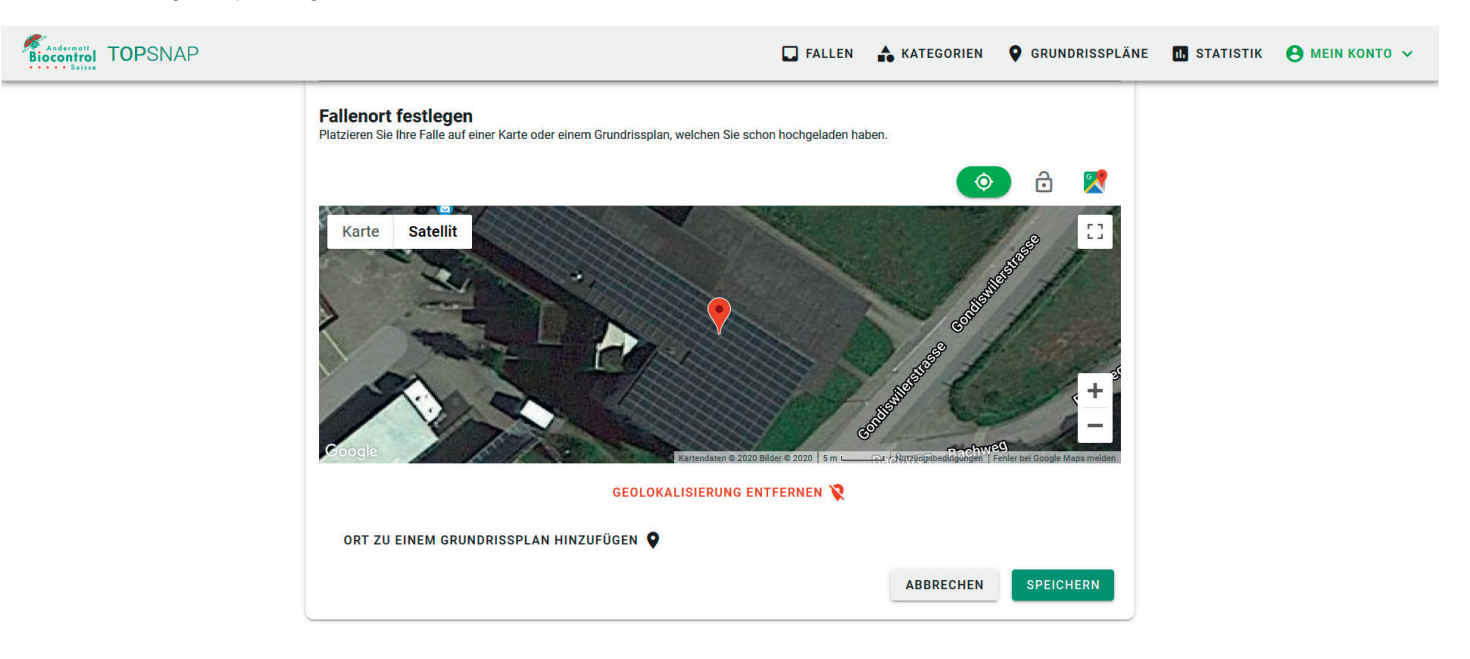

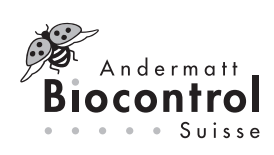

# Gebrauchsanleitung / Mode d'emploi

c. Neue Grundrisspläne können im Menü Grundrisspläne hinzugefügt werden. Dazu oben rechts auf NEU klicken und Titel und Beschreibung eintragen. Der Plan kann mit Klicken auf «Bild eines Grundrissplanes hochladen» ausgewählt werden. Speichern.

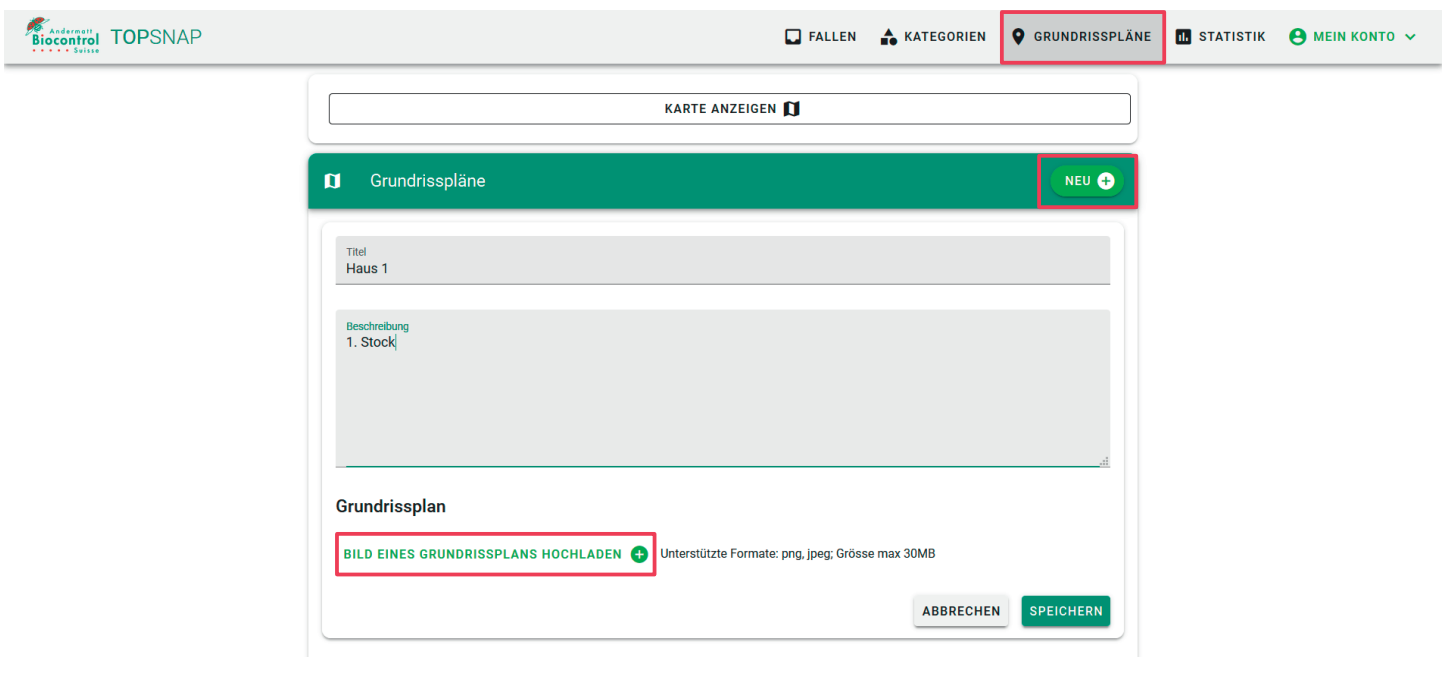

5. Speichern

# Übersicht und Statistik der Fallen

1. Auf der Startseite erscheint die Übersicht. Hier finden Sie eine Übersicht zum Status der ausgelösten Fallen und die letzten Fallenupdates.

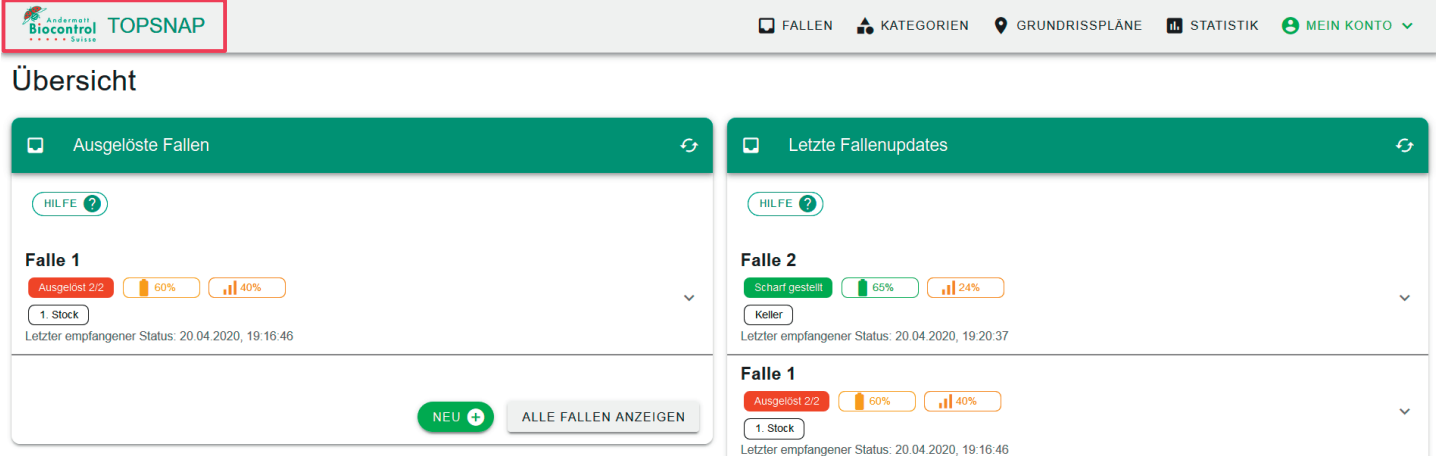

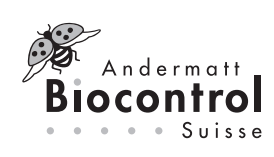

Ļ

 $\mathscr{E}_{\mathbb{R}}$ 

2. Im Menü Fallen können zu den einzelnen Fallen Infos, Statusverlauf, Standort und die Statistik über Anzahl Fänge, Batterieladung, Signalstärke und Temperatur aufgerufen werden. Fallen können nach Kategorie, Karte und Status gefiltert werden.

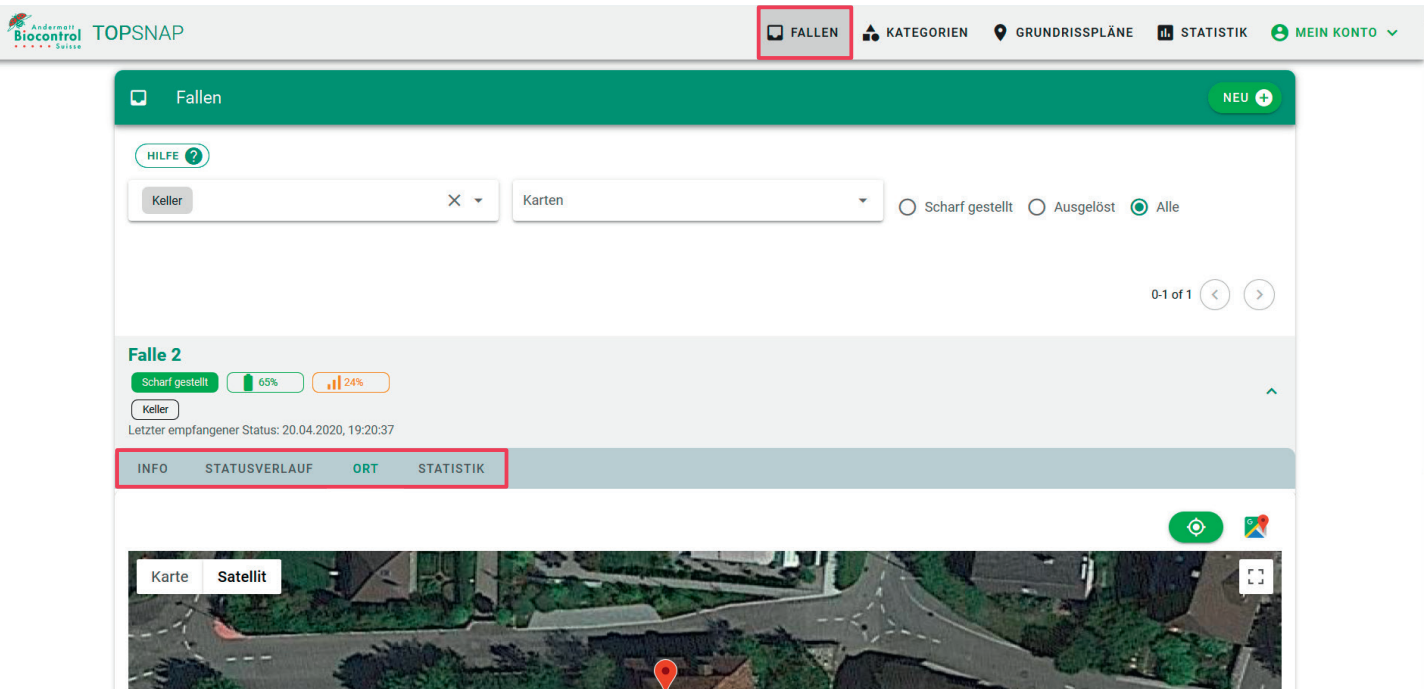

a. Exportieren der Statistik mit den ausgewählten Parametern: auf «Export CSV» klicken. Es können die Statistik pro Falle als CSV Datei exportiert werden.

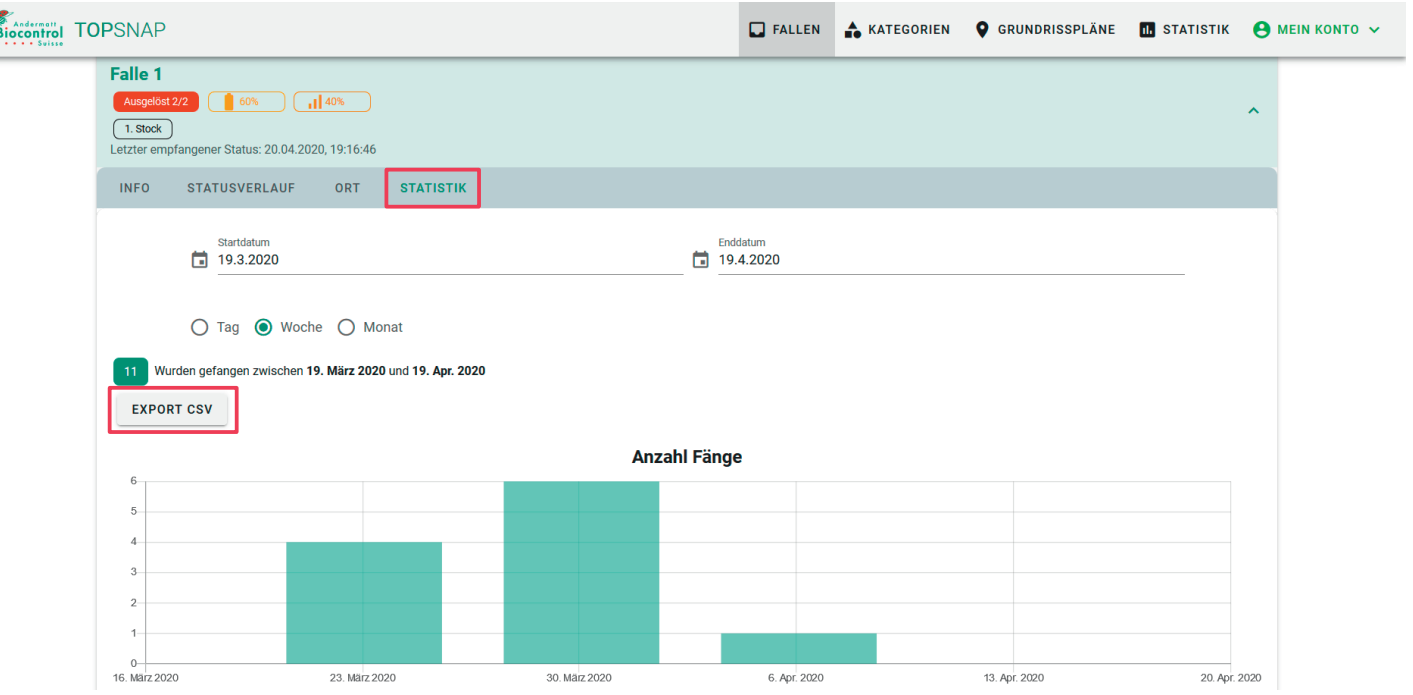

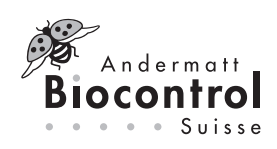

b. Anpassen des Statusverlaufes, zum Beispiel bei Fehlauslösung der Falle: Rechts auf das Abfallsymbol einer Statusnachricht klicken und bestätigen. Die Statistik wird entsprechend angepasst.

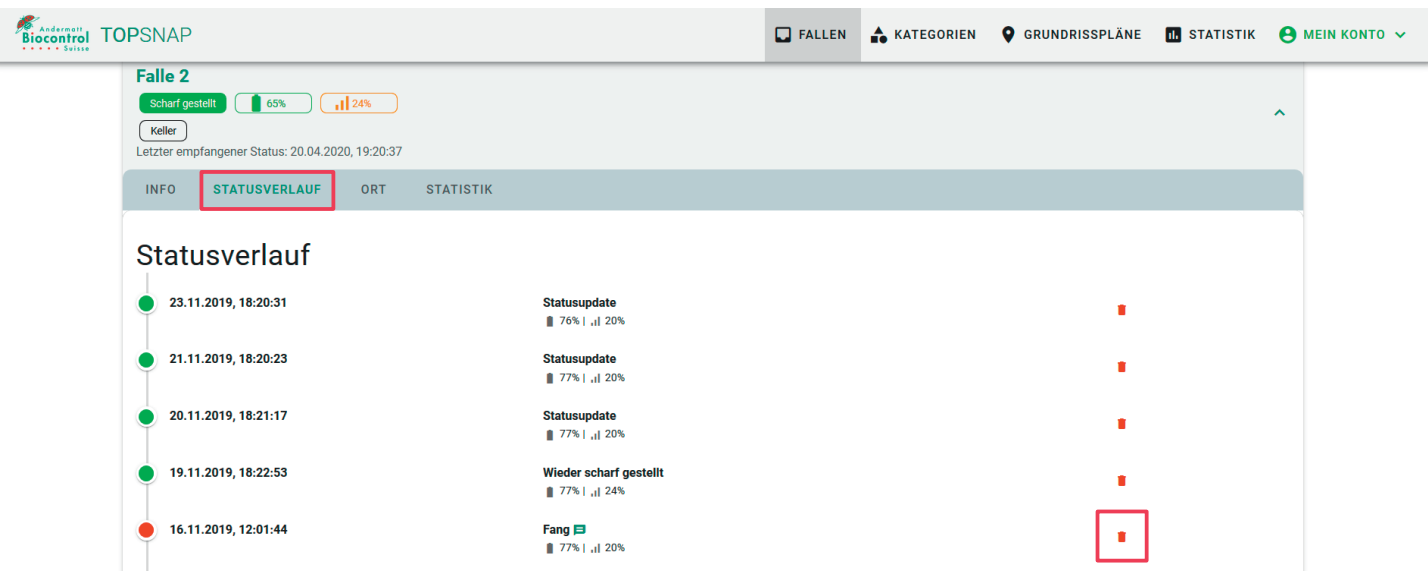

- 3. Im Menü Statistik kann die Anzahl der Fänge, Batterieleistung, Empfang und Temperatur pro Falle über die Zeit angeschaut werden. Es kann nach Fallenkategorie, Karte und Zeitraum gefiltert werden.
- a. Exportieren der Statistik mit den ausgewählten Parametern: auf «Export CSV» klicken. Es können die
- Statistik pro Falle oder für mehrere ausgewählte Fallen als CSV Datei exportiert werden.

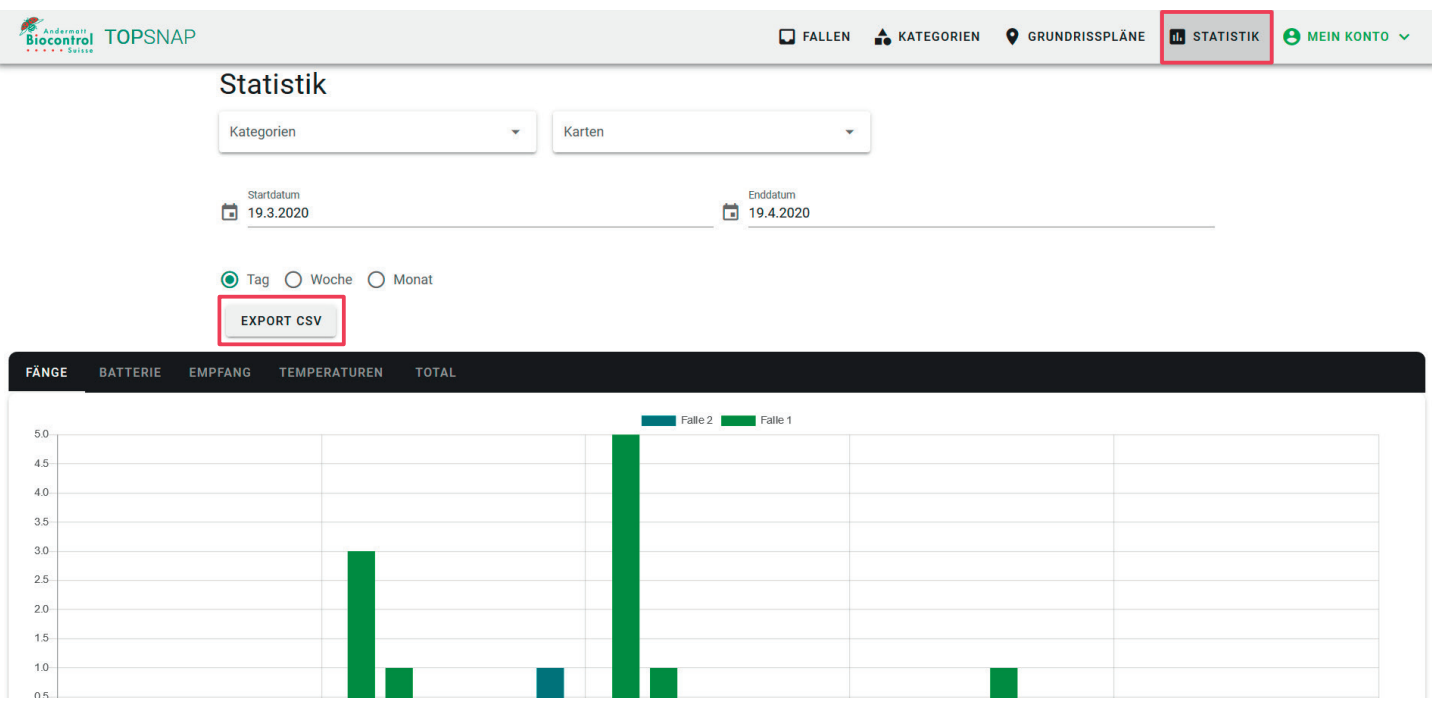

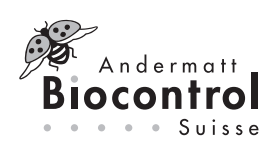

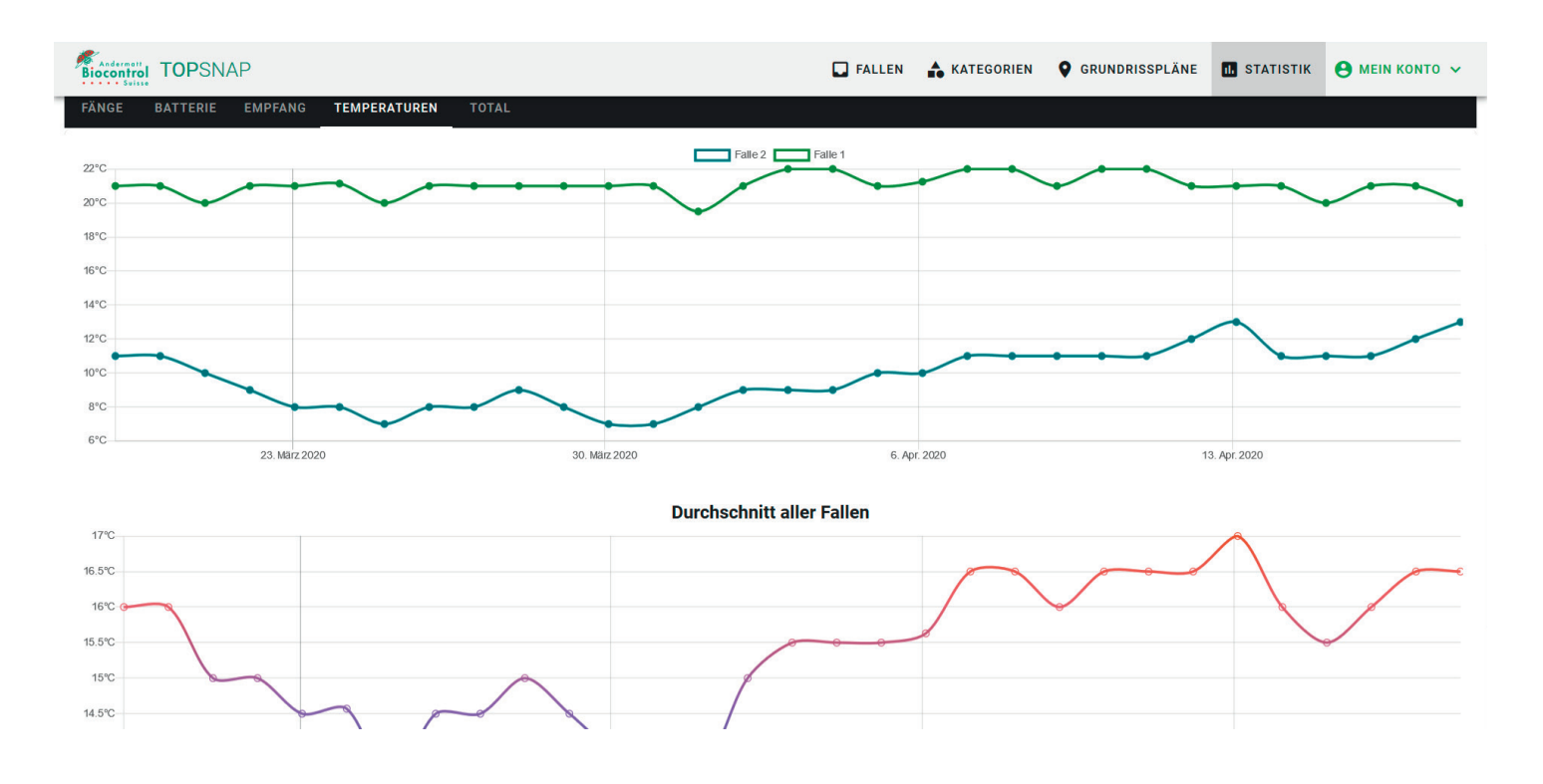

# Änderungen an Fallen vornehmen

Änderungen an Fallen können über das Menü Fallen, Info, Bearbeiten vorgenommen werden.

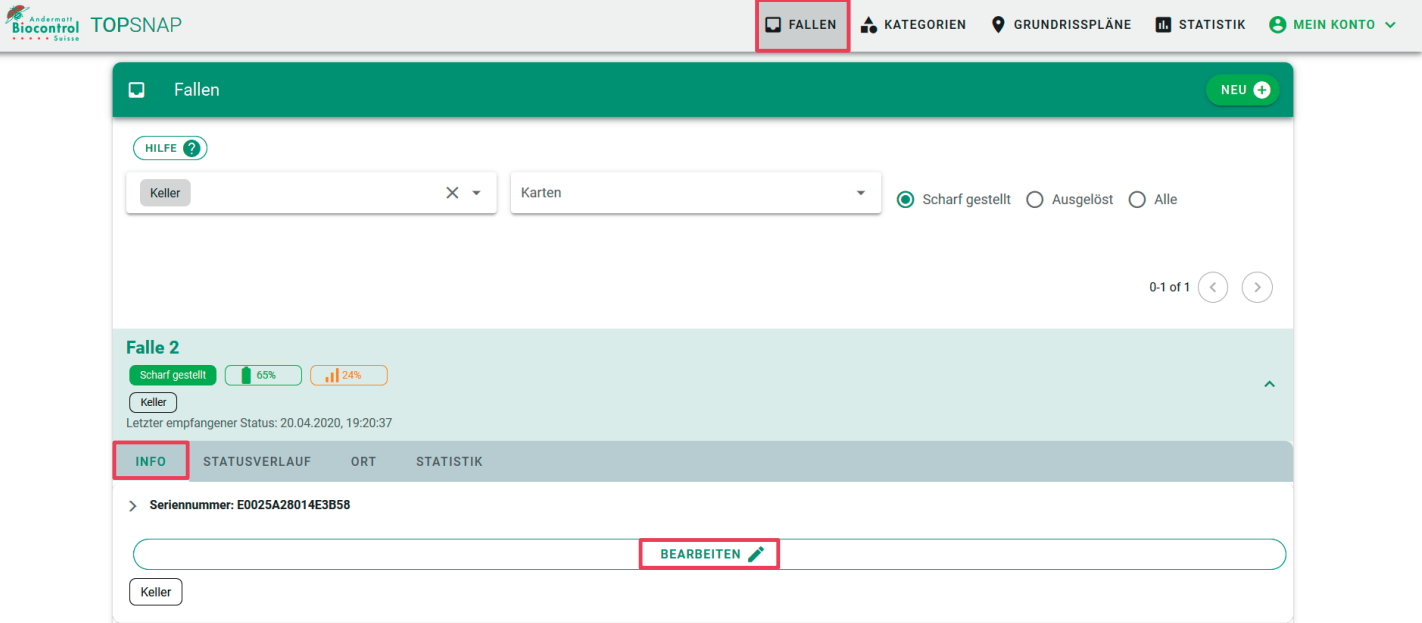

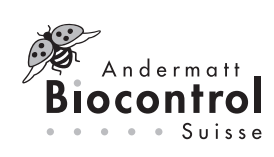

# WebApp pour topsnap LR®

# Souricière avec système de notification

### Général

Les déclenchements de topsnap LR peuvent être gérés dans l'application Web topsnap. La WebApp peut être exploitée via tous les navigateurs courants, à l'aide d'un téléphone mobile, d'une tablette ainsi que d'un ordinateur portable ou de bureau. Le fonctionnement est indépendant du système d'exploitation, la seule exigence est un navigateur Internet (par exemple Firefox, Chrome, Edge) et une connexion Internet.

Un lien vers l'écran de démarrage peut également être créé sur le téléphone mobile ou la tablette afin que le site Web soit accessible directement comme une application. Pour ce faire, accédez au site Web via le navigateur et sélectionnez «Ajouter à l'écran de démarrage» (Android) dans le menu ou le champ «Partager» «Aller à l'écran d'accueil» (Safari de iPhone).

### Créer un compte

- 1. Sélectionnez www.topsnap.app
- 2. Cliquez sur «Créer un compte» en bas à droite

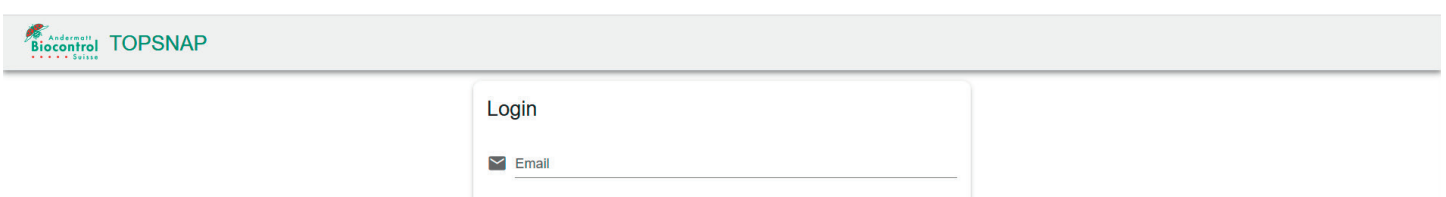

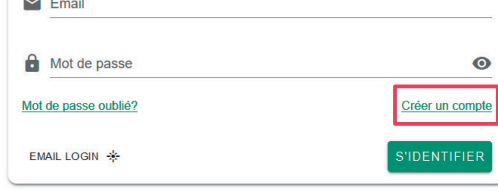

- 3. Entrez les données requises. Vous recevrez un e-mail pour valider votre compte.
- 4. Vous pouvez maintenant vous connecter avec votre e-mail et votre mot de passe.
- 5. Vous pouvez également cliquer sur Email Login ci-dessous et vous recevrez un e-mail contenant un lien vers votre compte.

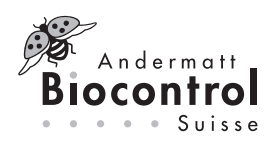

#### Paramètres du compte

Dans le menu «Mon compte», les paramètres de la langue et de notification de l'état du piège peuvent être modifiés. Le piège envoie une notification lorsque le piège est déclenché, aucun signal ou batterie vide. De plus, si le paramètre de notification est activé, une mise à jour sur l'état des interruptions est envoyée aux adresses e-mail saisies une fois par jour.

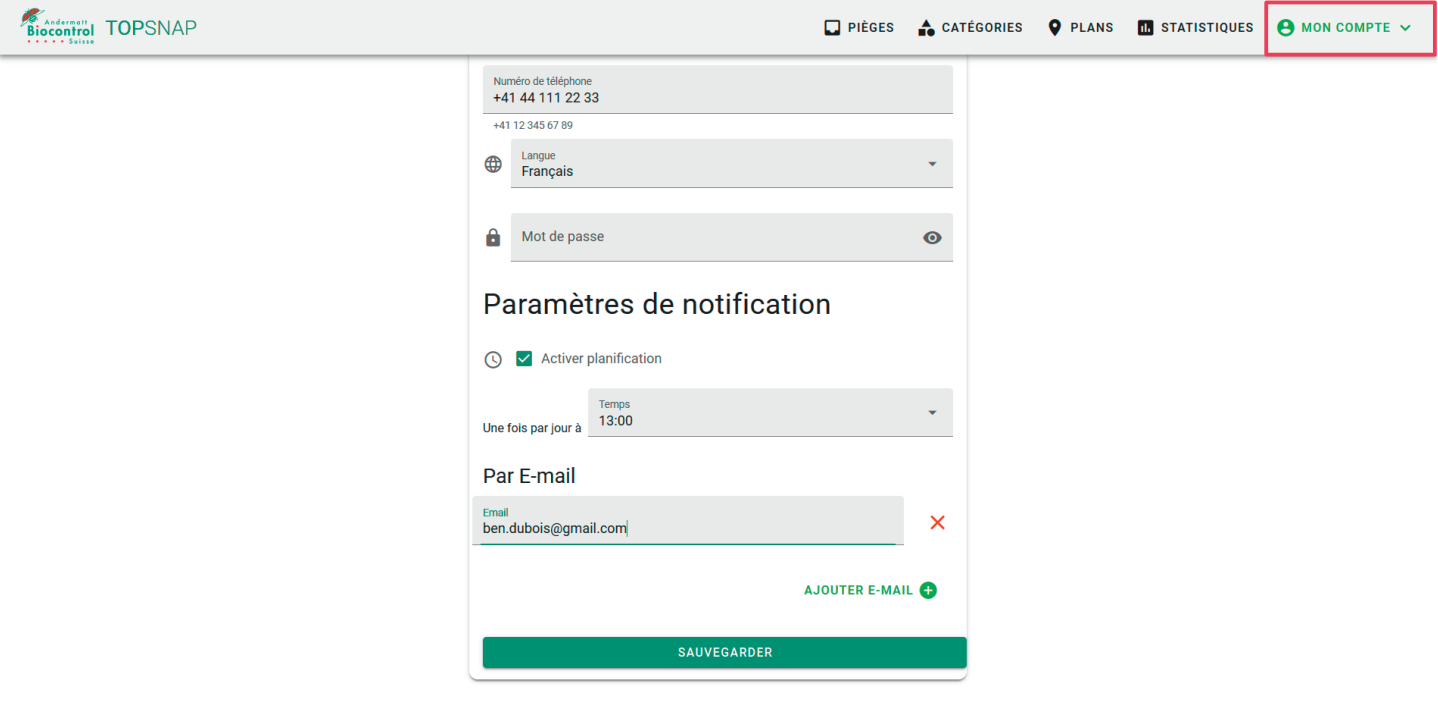

### Ajouter un nouveau piège

1. Dans le menu Pièges, cliquez sur NOUVEAU pour ajouter un nouveau piège

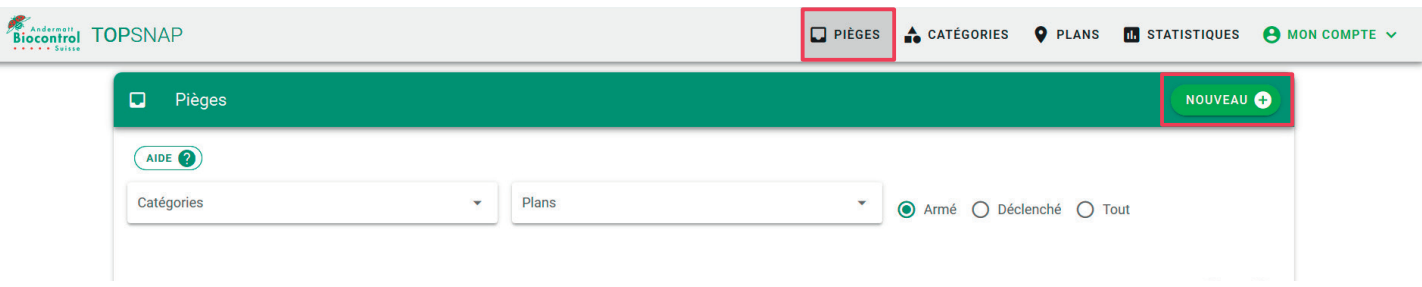

- 2. Entrez le numéro de série du piège ou cliquez sur le code QR code à droite et scannez le code QR. Le numéro de série et le code QR se trouvent sous le couvercle du piège.
- 3. Ajoutez le titre et, si nécessaire, la catégorie et la description.

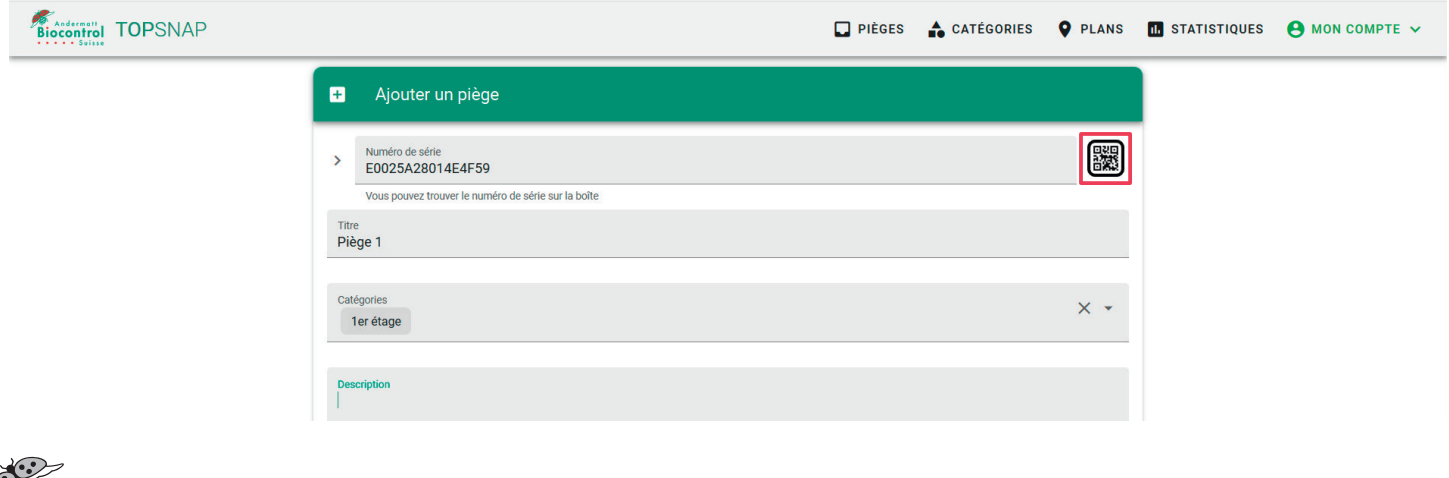

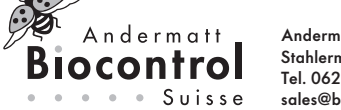

ļ

ш

a. Des nouvelles catégories peuvent être créées dans le menu Catégories. Pour ce faire, cliquez sur NOUVEAU en haut à droite et entrez et enregistrez le titre et la description de la catégorie.

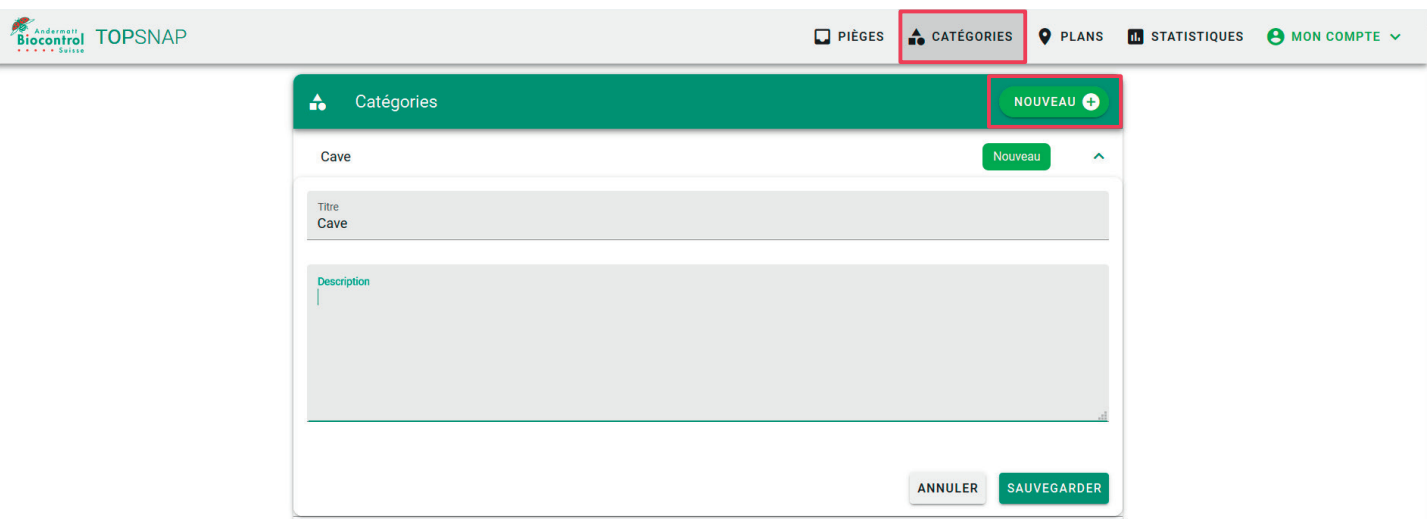

4. Définir l'emplacement du piège : l'emplacement peut être ajouté à un plan d'étage, une carte, une photo, etc. téléchargés précédemment (cliquez sur Ajouter l'emplacement sur un plan) ou via Google Maps (cliquez sur Ajouter un emplacement géographique).

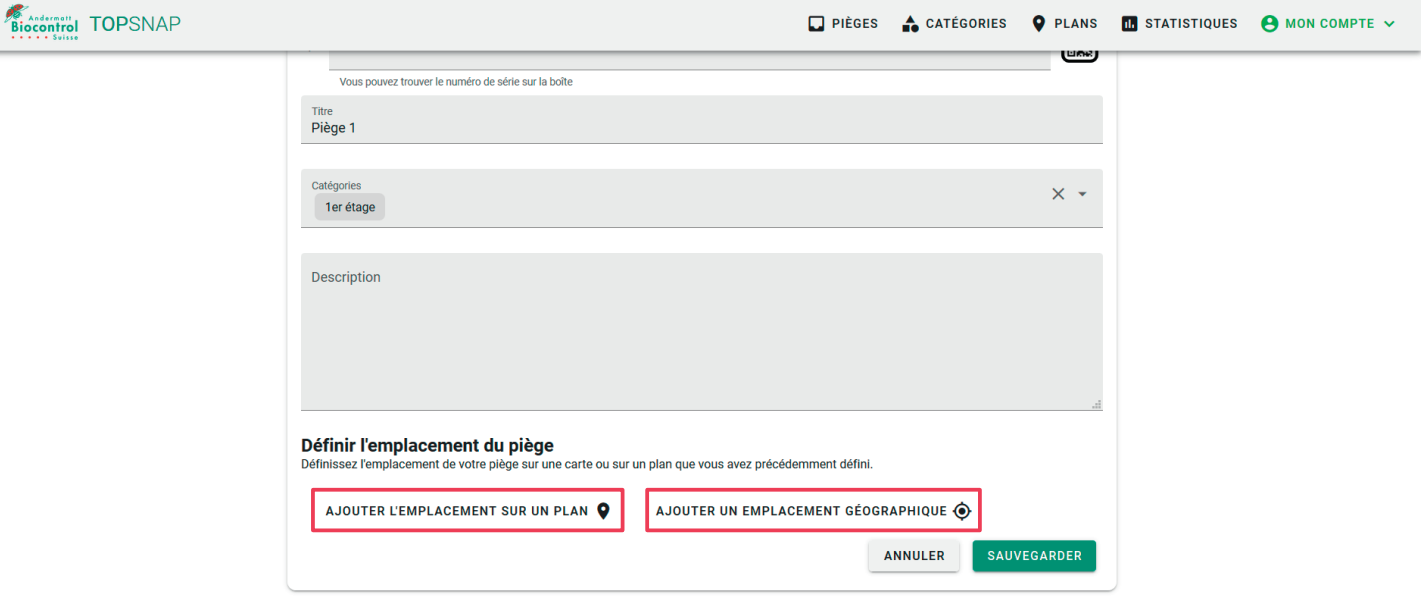

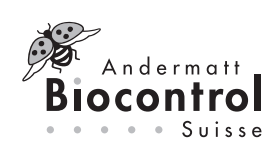

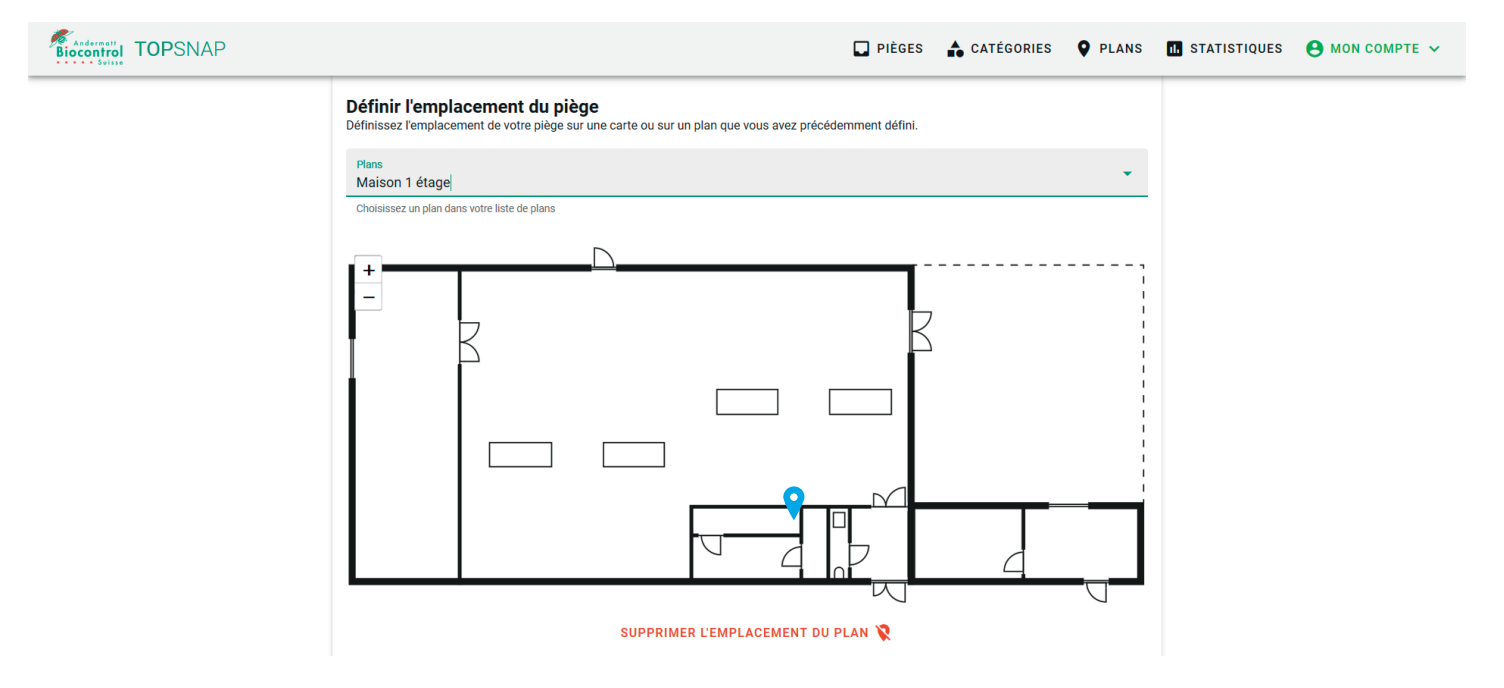

b. Définir l'emplacement dans Google Maps

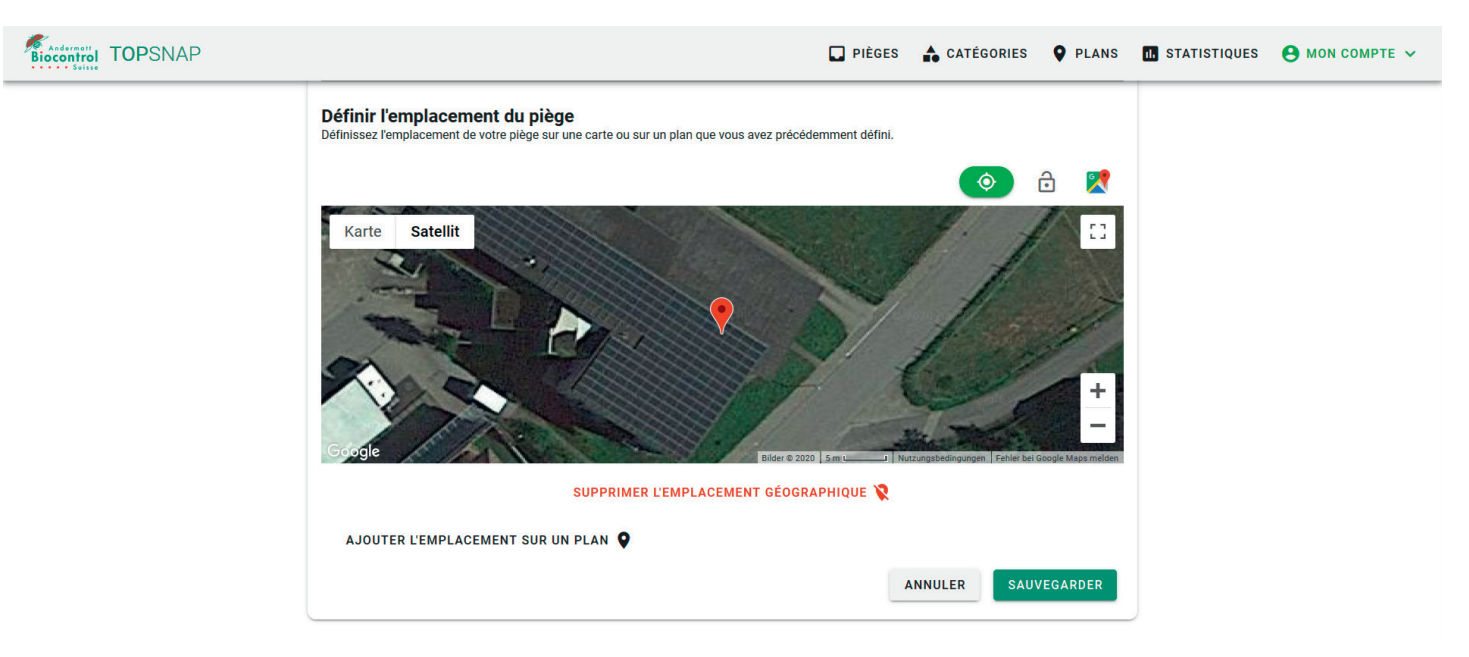

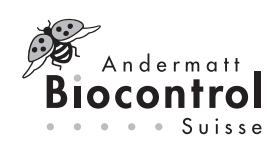

c. Des nouveaux plans d'étage peuvent être ajoutés dans le menu Plans. Pour ce faire, cliquez sur NOUVEAU en haut à droite et saisissez le titre et la description. Le plan peut être sélectionné en cliquant sur «Enregistrer l'image du plan». «Sauvegarder».

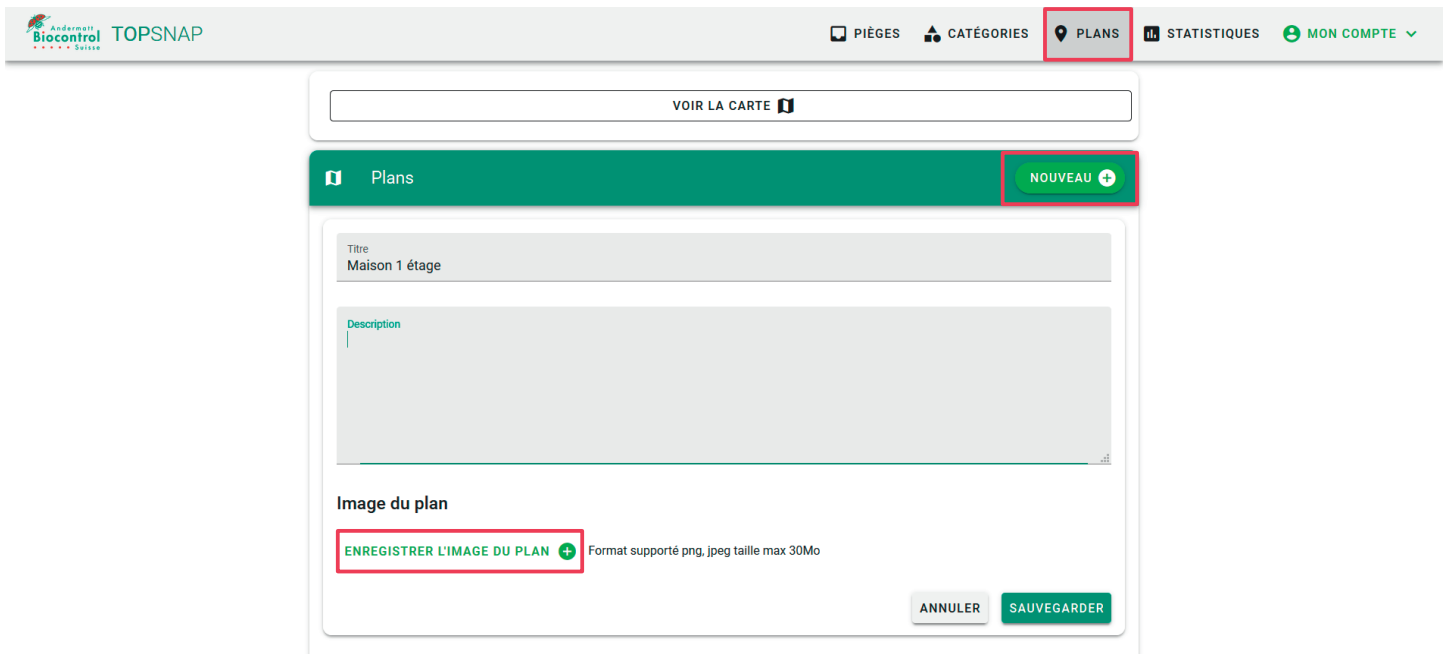

5. Sauvegarder

### Aperçu et statistiques des pièges

1. Le tableau de bord apparaît sur la page de démarrage. Vous trouverez ici un aperçu de l'état des pièges et des dernières mises à jour des pièges.

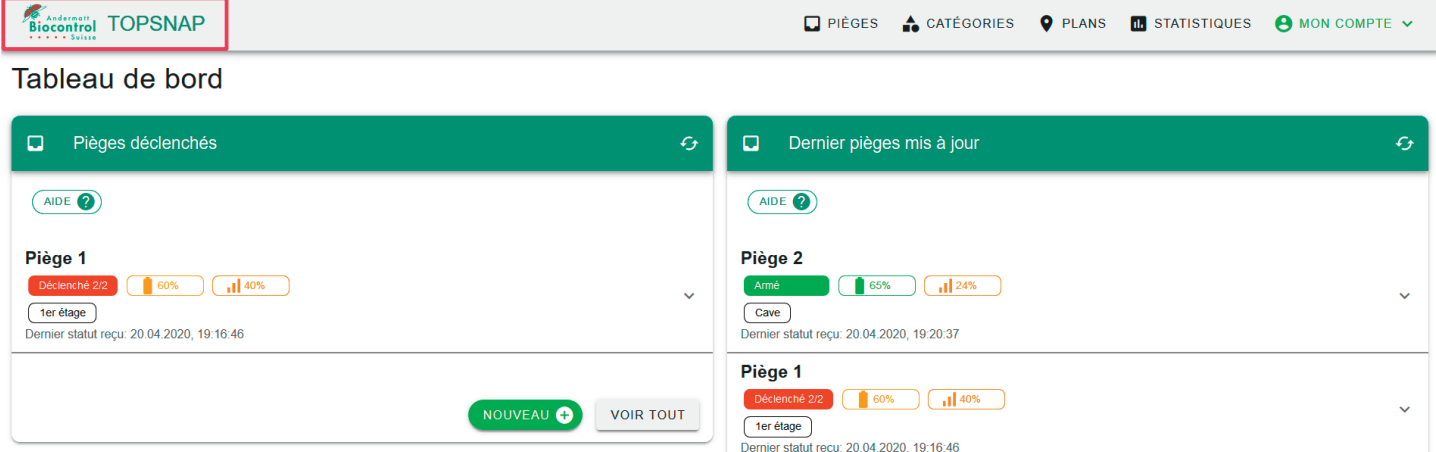

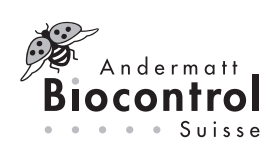

L

2. Dans le menu Pièges, des informations sur les pièges individuels, l'historique de l'état, l'emplacement et les statistiques sur le nombre de captures, la charge de la batterie, la force du signal et la température peuvent être consultés. Les pièges peuvent être filtrés par catégorie, carte et statut.

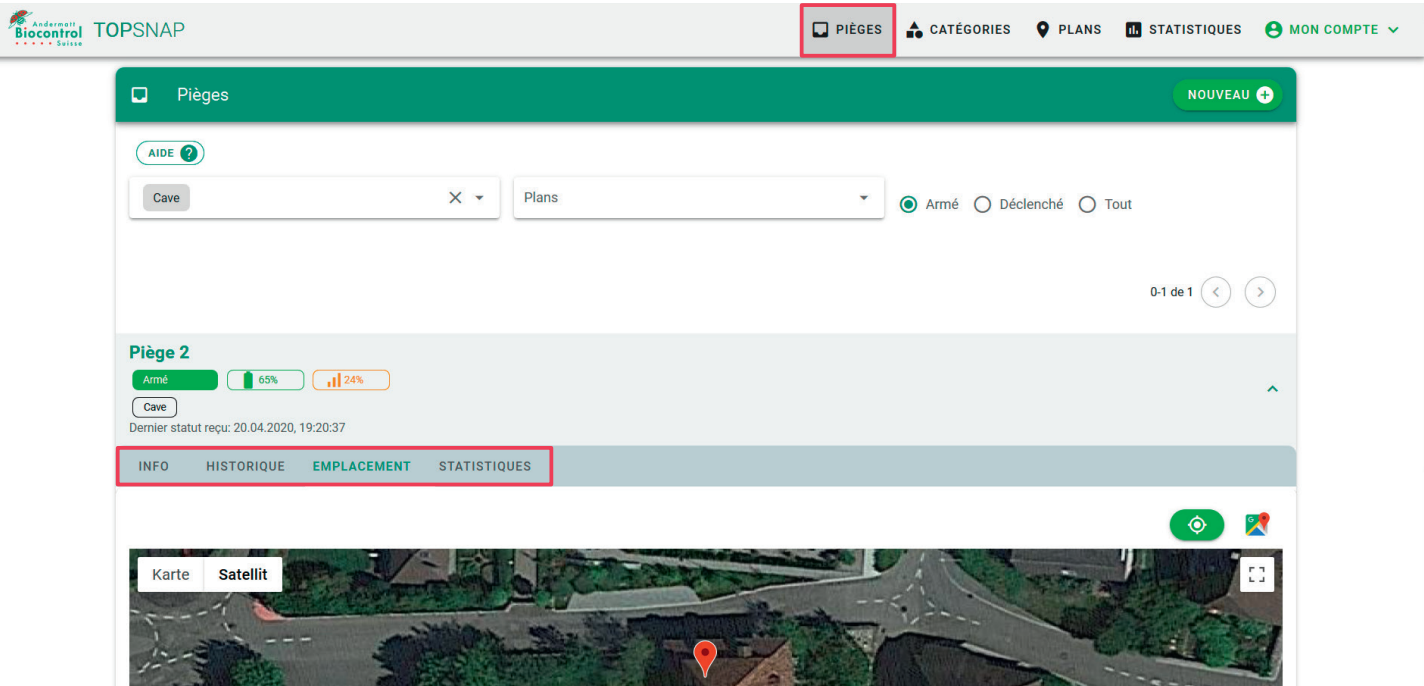

a. Exportez les statistiques avec les paramètres sélectionnés: cliquez sur «Exporter CSV». Les statistiques de chaque cas peuvent être exportées sous forme de fichier CSV.

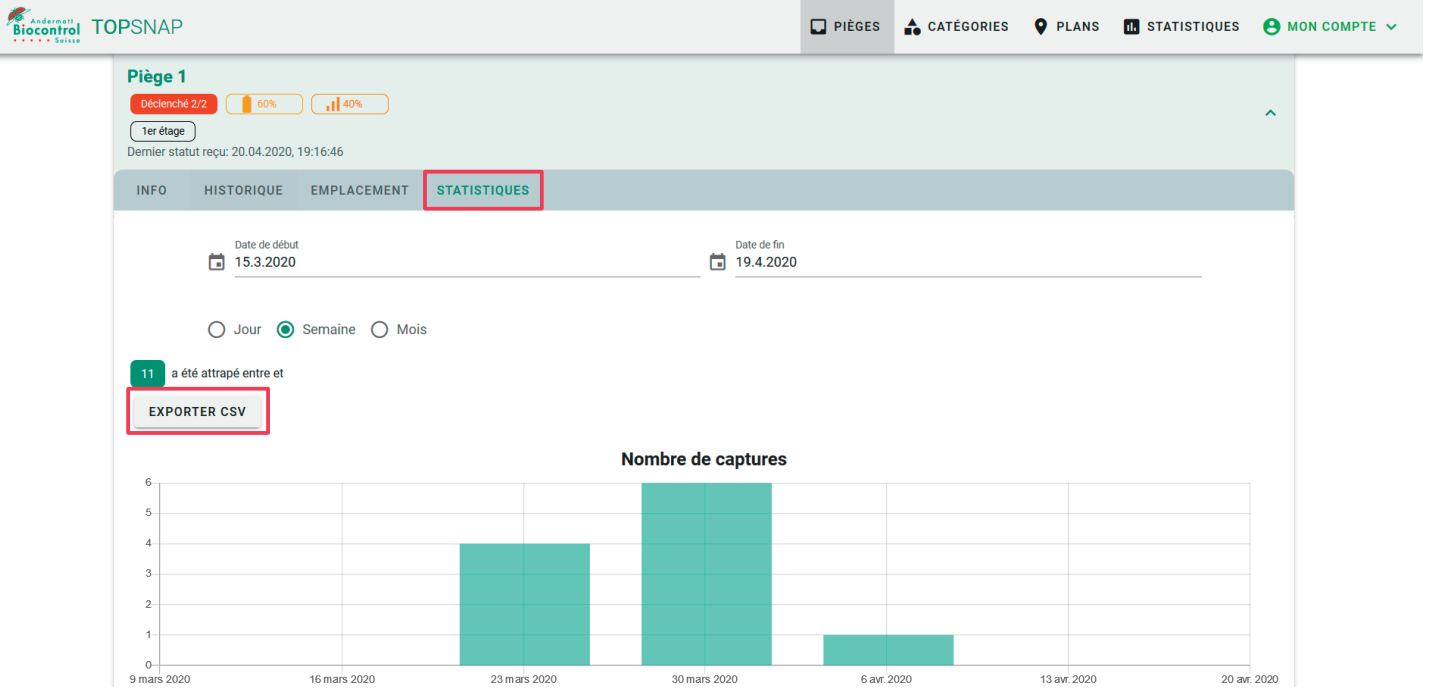

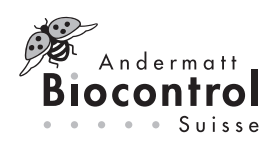

b. Réglage de l'historique d'état, par exemple si le piège s'est déclenché de manière incorrecte: Faites un clic droit sur l'icône de la poubelle et confirmez. Les statistiques sont ajustées en conséquence.

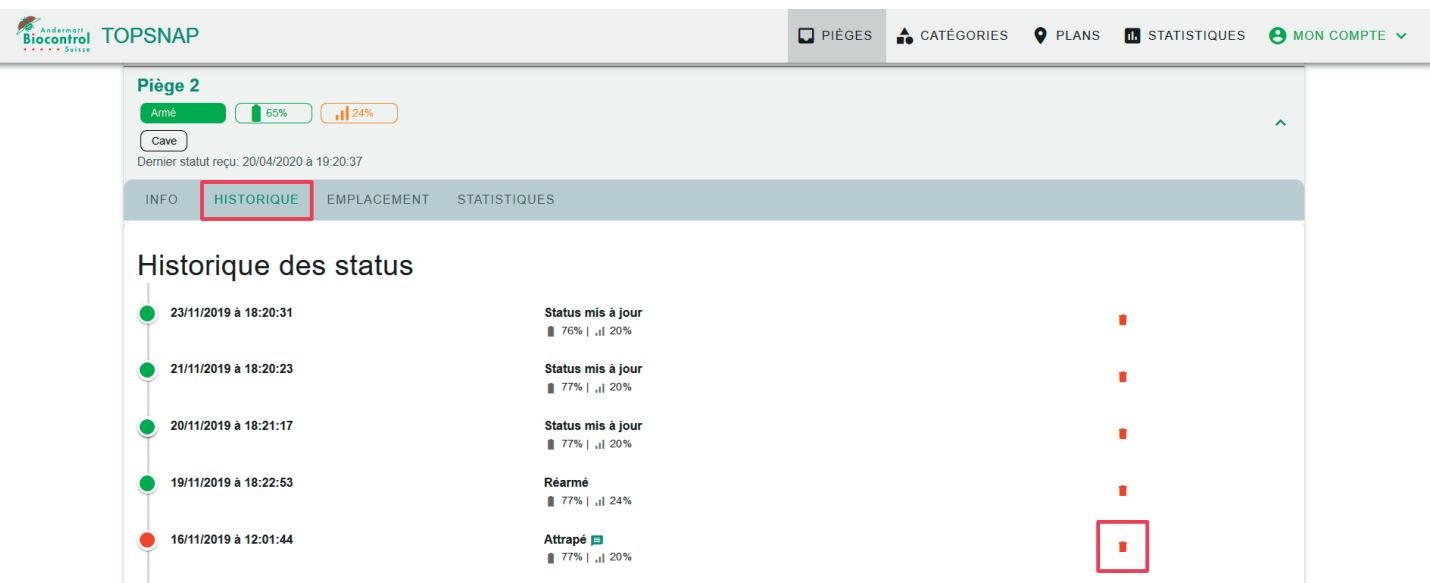

3. Dans le menu Statistiques, le nombre de captures, la puissance de la batterie, la réception et la température par piège peuvent être consultés au fil du temps. Il peut être filtré par catégorie de cas, carte et période.

a. Exportez les statistiques avec les paramètres sélectionnés: cliquez sur «Exporter CSV». Les statistiques par cas ou pour plusieurs cas sélectionnés peuvent être exportées sous forme de fichier CSV.

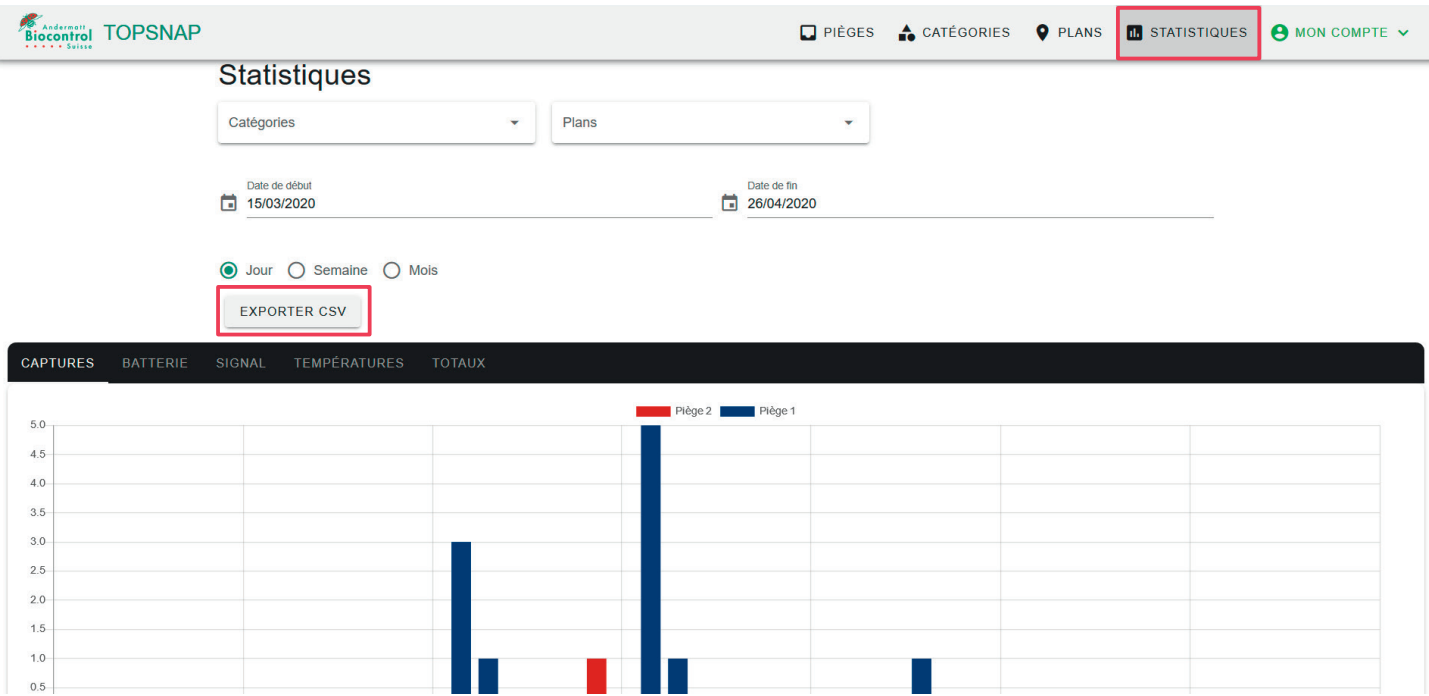

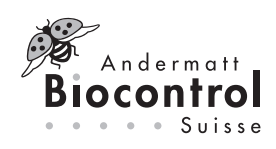

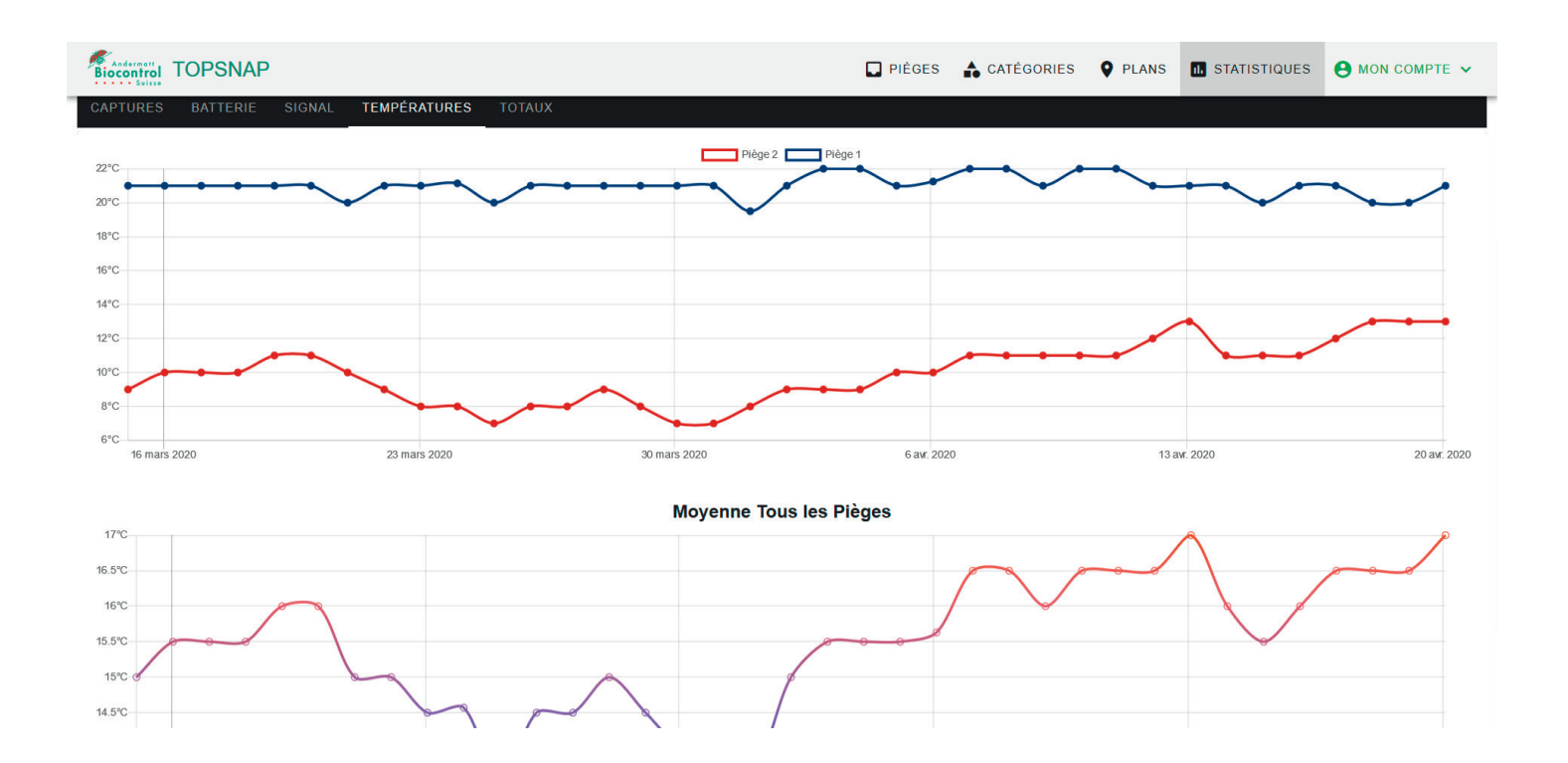

# Apportez des modifications aux pièges

Les modifications des pièges peuvent être effectuées via le menu Pièges, Info, Modifier.

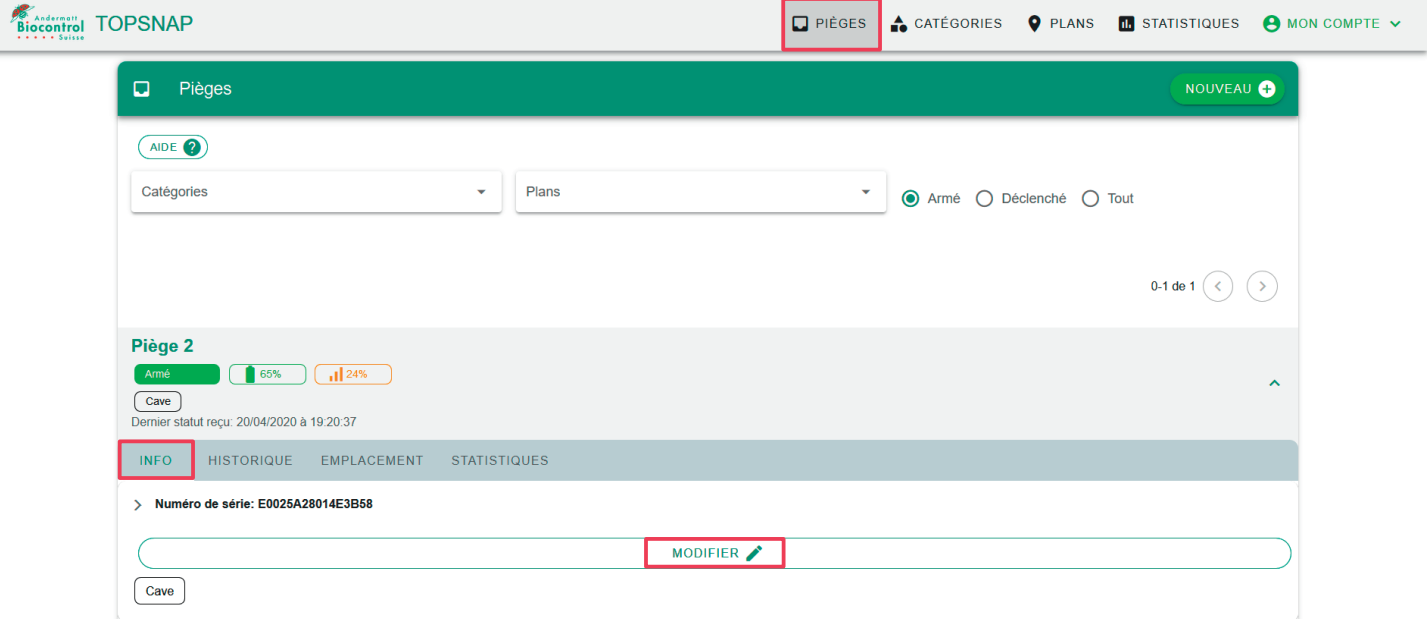

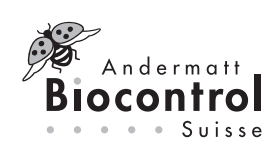